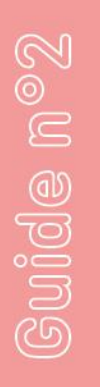

# Les 1<sup>ères</sup> utilisations de l'ordinateur

Avec ce livret, apprenenez à utiliser votre ordinateur : dossiers, fichiers, traitement de texte, tableur et adresse e-mail.

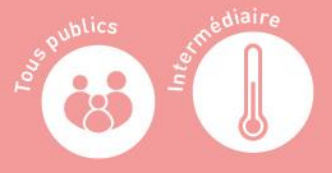

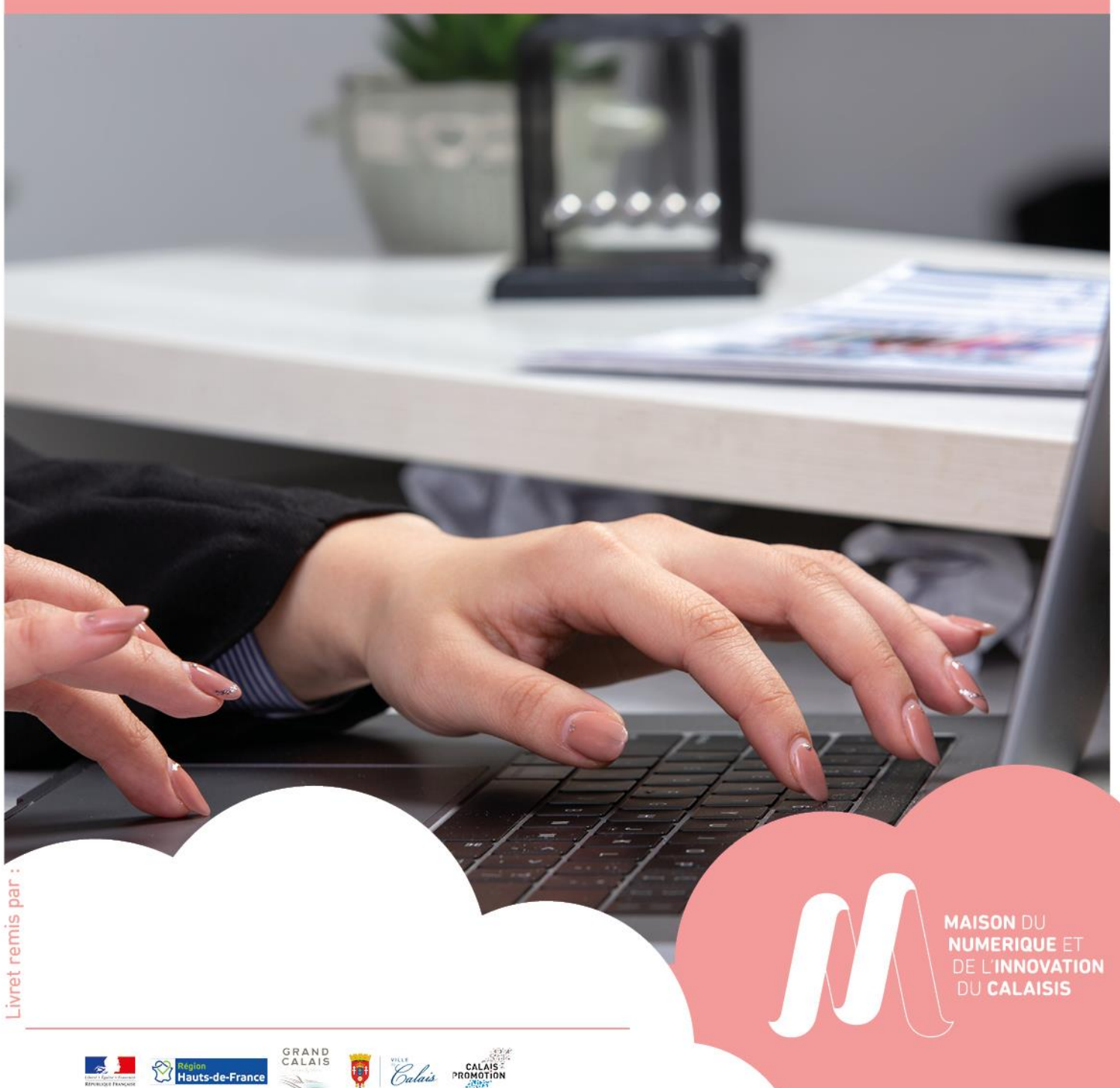

# **SOMMAIRE**

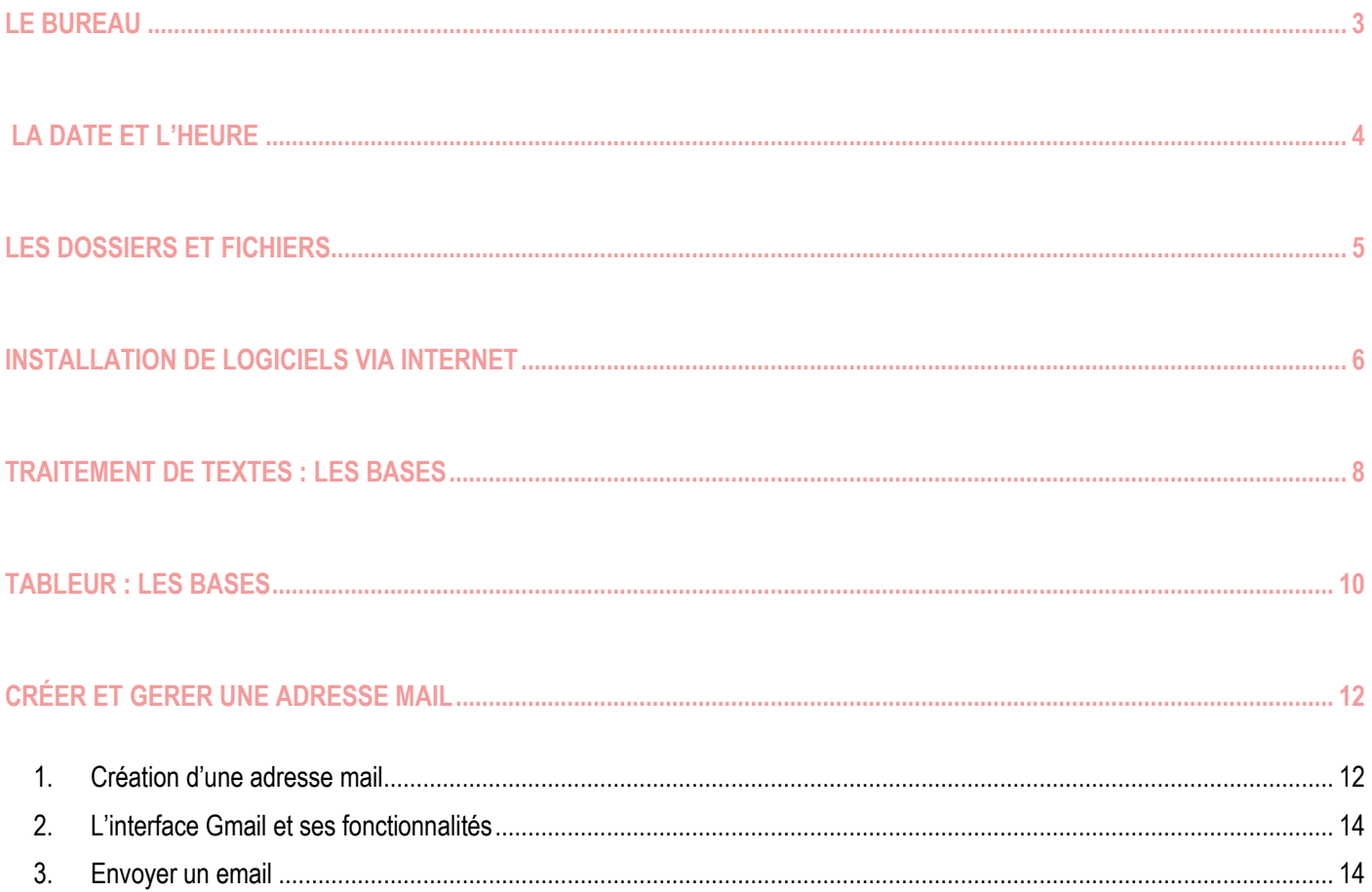

# **LE BUREAU**

<span id="page-2-0"></span>Voici un exemple de ce que vous pouvez découvrir sur l'écran de votre ordinateur lorsqu'il est allumé : on l'appelle le **bureau**. Sur ce bureau se trouvent des fichiers, des dossiers et des logiciels (programmes informatiques). Le bureau peut être différent d'un ordinateur à l'autre mais le principe reste exactement le même.

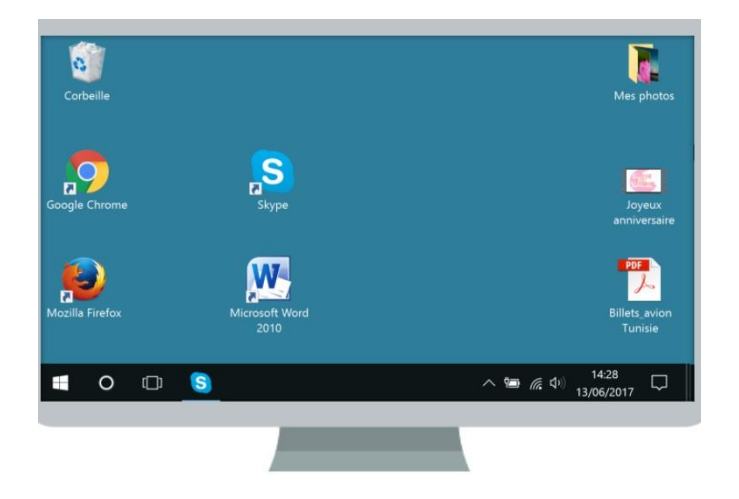

Sur cet écran ou bureau se trouve des images (icones) qui sont soit des fichiers, des dossiers, des logiciels ou même des raccourcis permettant de nous amener sur internet directement.

Voici ce qu'on y trouve généralement :

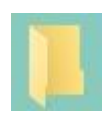

Icone du **dossier** : on y regroupe des documents

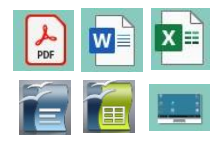

Icone de **fichier** ou de **document** : document texte, tableau, image, vidéo, son,…

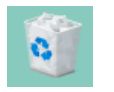

Icone de la **corbeille** : dans laquelle on trouve les documents qui ont été supprimés de l'ordinateur

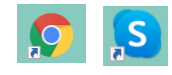

Icone de **raccourcis** : La petite flèche en bas à gauche indique un lien qui mène vers des sites internet. Par exemple, ici : Google Chrome et Skype

## **LA DATE ET L'HEURE**

<span id="page-3-0"></span>La date et l'heure sur votre ordinateur sont indiquées en bas à droite de votre écran.

En principe, elles sont réglées automatiquement mais si ce n'est pas le cas, cela peut poser quelques problèmes (notamment pour vous connecter à internet) et il faut donc les régler manuellement.

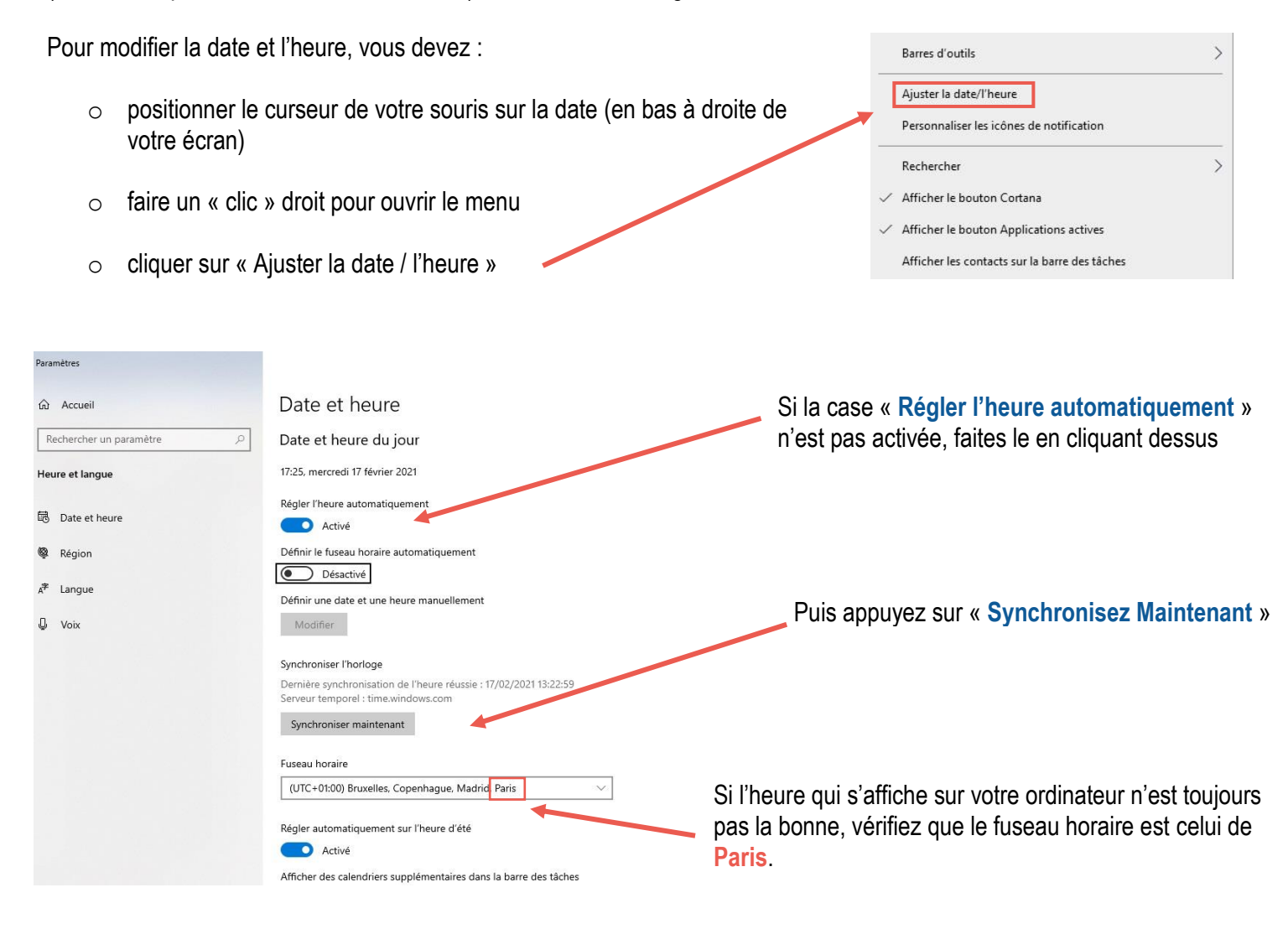

Sinon vous pouvez décocher « **Régler l'heure automatiquement** » et appuyer sur « **Modifier** » en dessous de « **Définir une date et une heure manuellement** ». Là vous pourrez manuellement indiquer la date et l'heure :

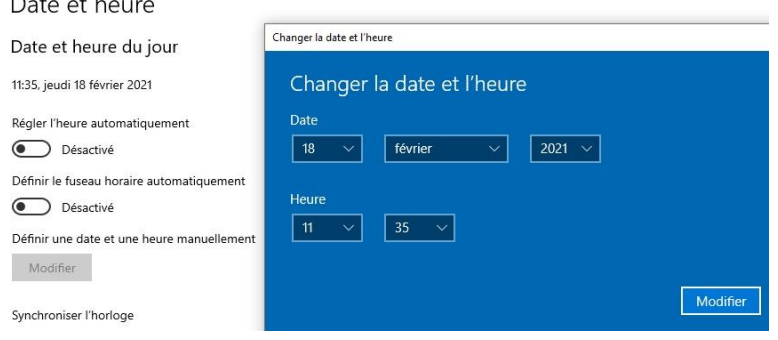

 $\sim$  1  $\overline{E}$ 

## **LES DOSSIERS ET FICHIERS**

<span id="page-4-0"></span>Un fichier peut être de différentes natures : une vidéo, une photo, une musique ou même un document écrit. Le fichier peut se ranger dans un dossier (sorte de classeur dans lequel on range les différents fichiers) ou être laissé sur le bureau de l'ordinateur.

Pointez votre curseur de souris  $\swarrow$  sur un des fichiers ou dossiers, si vous cliquez :

**À gauche** : vous sélectionnez le fichier ou le dossier et vous pouvez, en restant appuyé sur la souris, le déplacer sur l'écran, le mettre dans la corbeille, l'insérer dans un dossier, …

**À droite** : un menu apparaît et vous pouvez renommer le dossier ou fichier, le copier, le supprimer….

**2 fois à gauche (rapidement)** : vous ouvrez le dossier ou fichier et il apparaît à l'écran sous forme d'une **fenêtre** ou page (internet) :

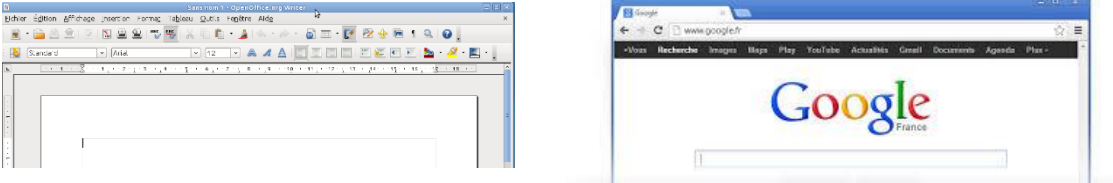

Si vous cliquez à gauche et que vous faîtes **glisser** votre souris sans relâcher le bouton, vous pouvez sélectionner plusieurs éléments pour les déplacer ou les supprimer.

Une fois la page, le dossier ou le fichier ouvert (la fenêtre), vous pouvez :

**Le fermer** : En cliquant sur la croix rouge en haut à droite de votre fenêtre **Le réduire** : Elle n'apparaîtra plus sur votre écran mais dans votre barre des tâches (en bas de votre bureau). **Le mettre en plein-écran** ou diminuer sa taille en cliquant sur le carré, à côté de la croix rouge Exemple : sur cet ordinateur, « Skype » est . ouvert et sa fenêtre est réduite. Pour que la fenêtre « Skype » réapparaisse, il suffit de faire un clic gauche sur la souris en  $14:28$  $\circ$ ெ **S** ヘ■ 后中 positionnant le curseur sur l'icône.

#### <span id="page-5-0"></span>**Qu'est-ce qu'un logiciel et pourquoi le télécharger ?**

Un logiciel est un programme informatique vous permettant d'exécuter différentes tâches. Il permet par exemple d'écrire un courrier, de rédiger une attestation, de prendre des notes, de créer des tableaux et bien d'autres choses. Vous pouvez installer sur votre ordinateur des logiciels gratuits comme libre office ou open office, pour créer des documents et des tableaux, ou alors des logiciels payants, comme la suite Microsoft.

#### **Recherchez votre logiciel sur internet :**

Très souvent, vous allez devoir vous rendre sur internet pour trouver le logiciel dont vous avez besoin. Parfois, ce logiciel peut également provenir d'une clef USB ou d'un CD d'installation (mais faites attention à l'origine du logiciel pour éviter un éventuel virus !)

Pour trouver le logiciel sur internet, ouvrez votre navigateur de recherche :

 $\mathbf{J}_t$ 

 $\times$ 

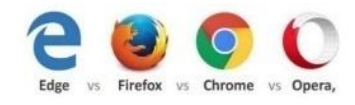

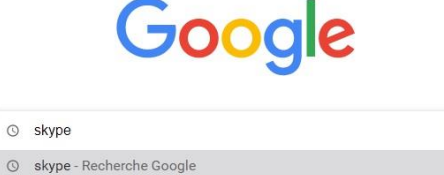

Dans la barre de recherche (de Google par exemple) indiquez le nom du logiciel que vous recherchez (Skype par exemple) ou la tâche que vous souhaitez réaliser (logiciel de visioconférence par exemple) et

appuyez sur « Entrée »

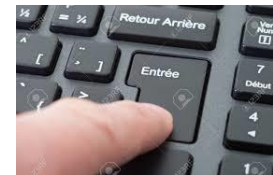

Cette fenêtre s'ouvre :

Q skype web

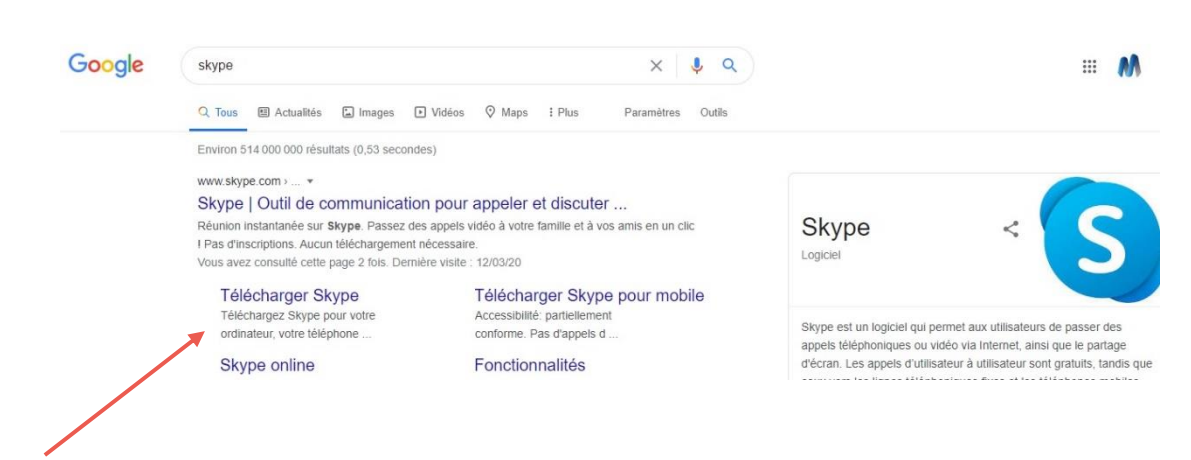

Cliquez sur le logiciel choisi et plus précisément sur « **Télécharger** »

« Télécharger » signifie copier des informations sur votre ordinateur à partir d'un réseau.

Le téléchargement peut se faire de façon différente selon le logiciel demandé.

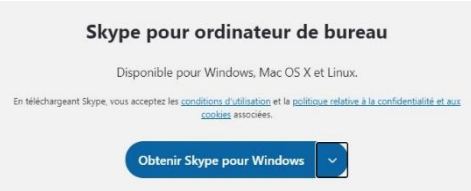

Quand vous avez cliqué sur la demande de téléchargement :

o Une fenêtre peut s'ouvrir sur votre écran et il vous suffit de suivre les instructions demandées :

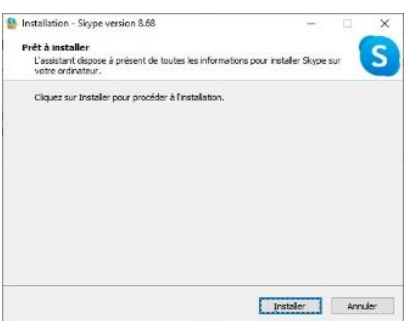

o **OU** en bas à gauche de votre écran, vous trouverez une fenêtre sur laquelle il faut faire un double-clic à gauche puis suivre les instructions d'installation :

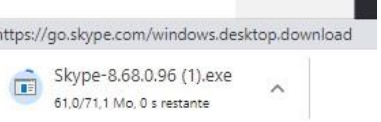

L'installation définitive de certains logiciels peut nécessiter un redémarrage de votre ordinateur. N'oubliez pas de fermer toutes les fenêtres (croix rouge) ouvertes avant de lancer le redémarrage.

Une fois l'installation réalisée, vous pourrez retrouver le logiciel à chaque fois que vous ouvrez votre ordinateur. Pour l'enlever, il vous suffira de le désinstaller.

#### **IMPORTANT :**

- o L'installation de nombreux logiciels peut ralentir votre ordinateur. Veillez à ne télécharger que les logiciels dont vous avez vraiment besoin
- o Lors de l'installation, on peut vous proposer d'installer des logiciels complémentaires, voire publicitaires. N'hésitez pas à décocher les cases des logiciels qui ne vous intéressent pas.
- o Faîtes bien attention à l'origine des logiciels.

### **TRAITEMENT DE TEXTES : LES BASES**

<span id="page-7-0"></span>Pour le traitement de texte (faire un courrier, un CV…) vous pouvez installer le logiciel gratuit « Open office ». Vous pouvez l'ouvrir en double cliquant gauche sur l'icône :

Vous pouvez également retrouver le logiciel dans le menu « Démarrer » en bas à gauche.

Pour créer un document « texte », vous devez choisir d'ouvrir **Open Office texte** et ensuite cliquer sur « Nouveau » et « Document Texte » (attention à bien maintenir le curseur de la souris sur les bonnes lignes !) :

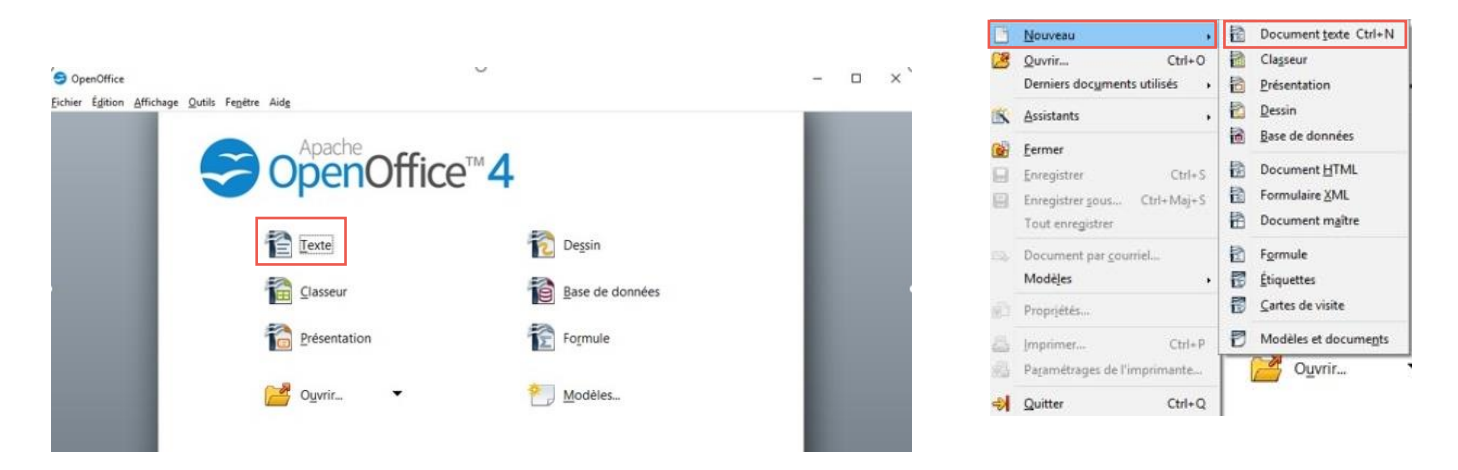

À la suite de ces manipulations, une fenêtre s'ouvre et une page apparaît à l'écran :

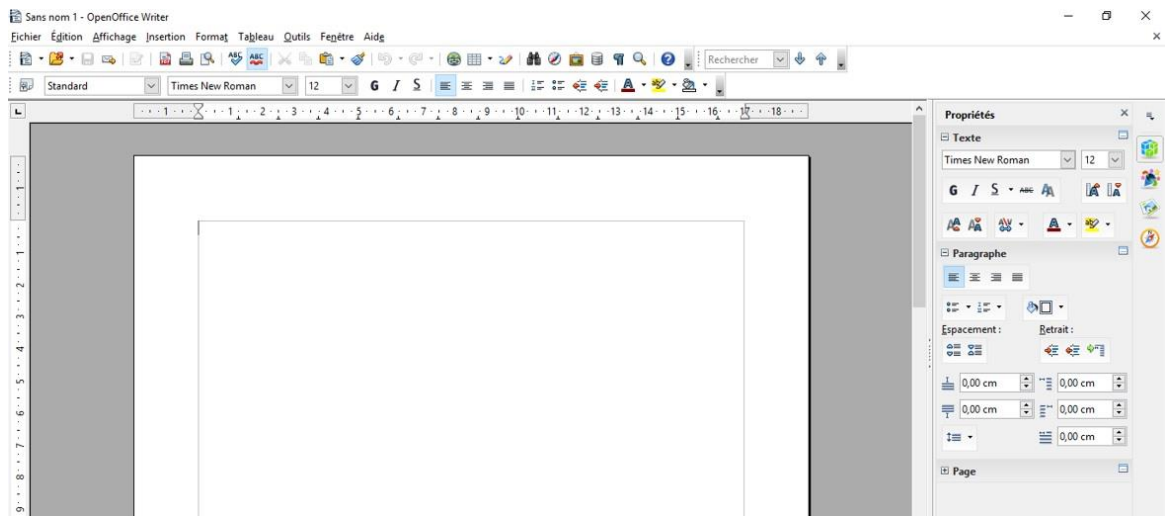

Vous pouvez rédiger votre texte dans le carré blanc (représentant une page au format A4) en utilisant les touches de votre clavier.

La touche « **Entrée** » vous permet de faire un retour à la ligne.

La touche **SHIFT**  $\uparrow$  (située en bas à gauche de votre clavier) vous permet de mettre une lettre en majuscule : il faut appuyer en même temps sur la lettre et la touche Shift. Cette touche permet également d'avoir accès aux chiffres placés au-dessus des lettres.

Certains symboles du clavier sont accessibles grâce à la touche « **Alt Gr** » à droite du clavier (comme le @). Il faut appuyer simultanément sur « Alt Gr » et la touche du symbole.

Vous pouvez également apporter différentes modifications à votre texte en utilisant les outils qui se trouvent au-dessus de la page :

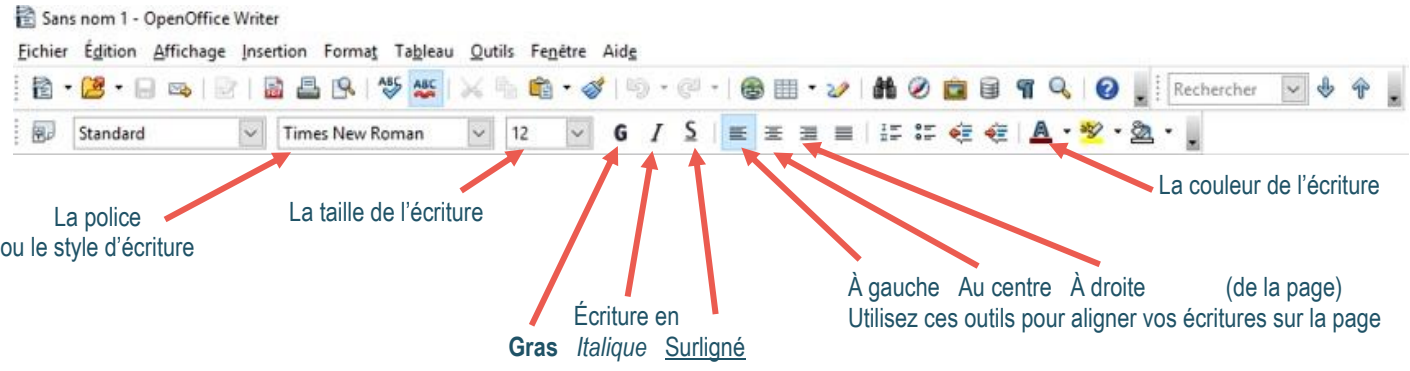

N'hésitez pas à explorer les menus situés en haut pour découvrir d'autres outils de modifications.

Il est important d'enregistrer votre document pour pouvoir le retrouver dans votre ordinateur. Nous vous conseillons même d'enregistrer votre document au fur et à mesure pour éviter de le « perdre ».

Cliquez sur **Fichier** (en haut à gauche de votre fenêtre) puis sur **Enregistrer sous**.

Choisissez l'emplacement : il s'agit de l'endroit où vous pourrez retrouver votre document (par exemple : le bureau. Le document apparaîtra alors directement sur votre écran au démarrage de l'ordinateur).

Avant de cliquer sur enregistrer, vous devez donner un nom à votre fichier afin de le retrouver plus facilement.

Vous pouvez également changer le « Type » et choisir un enregistrement en **PDF** afin que votre fichier ne soit pas modifiable. Le type correspond au format d'enregistrement du fichier (Exemple : pdf, Word, jpeg…)

Cliquer sur enregistrer pour terminer.

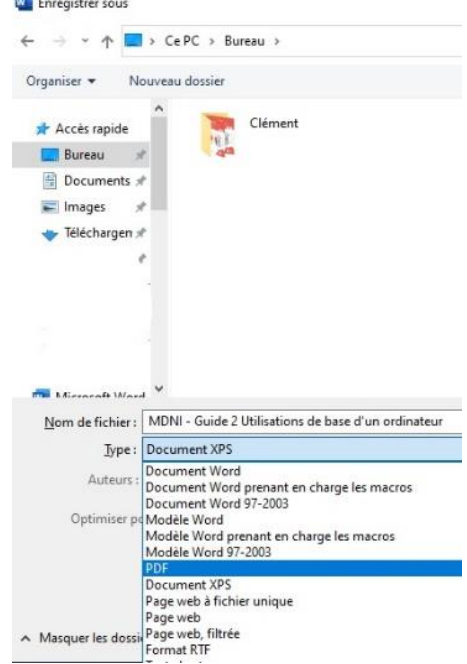

### **TABLEUR : LES BASES**

<span id="page-9-0"></span>Le logiciel gratuit Open Office peut également vous permettre de faire des **tableaux**. Vous pouvez l'ouvrir en double cliquant gauche sur l'icône :

Vous pouvez également retrouver le logiciel dans le menu « Démarrer » en bas à gauche.

Pour créer un tableau, vous devez choisir d'ouvrir **Open Office Classeur** et ensuite cliquer sur « Nouveau » et « Classeur » :

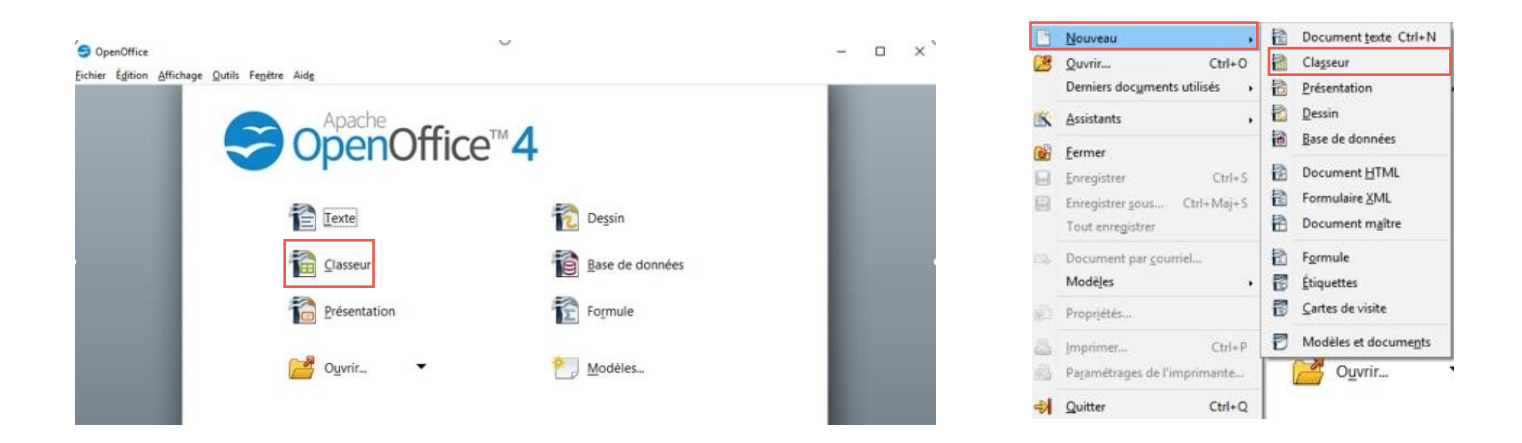

À la suite de ces manipulations, une fenêtre s'ouvre et une « grille » apparaît à l'écran :

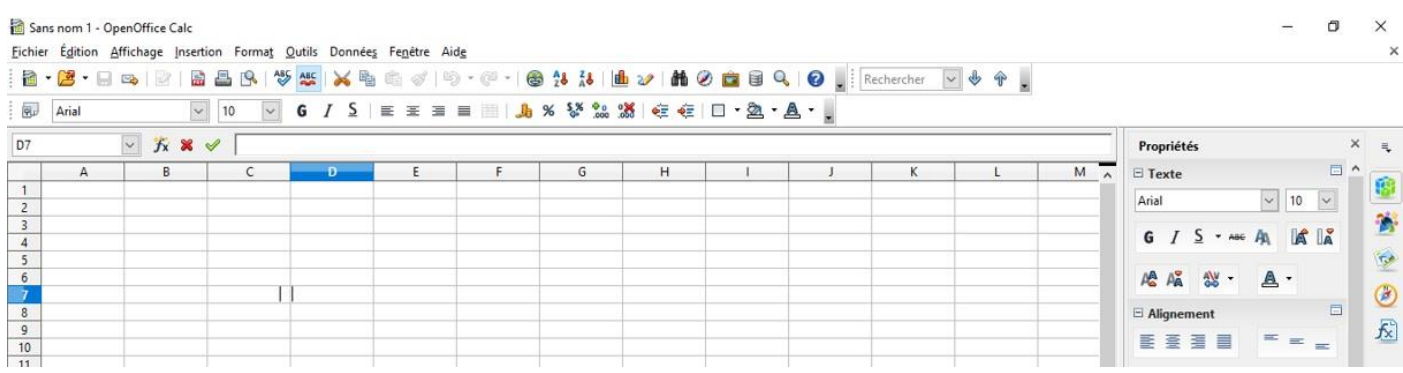

Vous retrouverez les mêmes outils de modification que pour les textes :

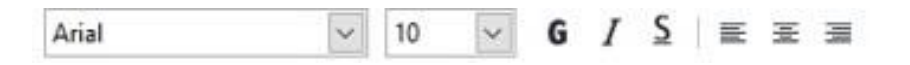

Vous pouvez entrer vos données dans les cellules (« cases ») en forme de colonnes ou de lignes et sous des formats différents : en euros, en pourcentage, avec ou sans décimales (chiffres après la virgule)… :

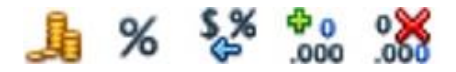

Si vous faîtes un clic droit sur une cellule, un menu apparaît avec d'autres outils.

Il y a notamment l'outil « **Format de cellule** » qui vous permet d'accéder à différentes modifications possibles (format de nombre, police, alignement, bordures…) :

Vous pouvez sélectionner plusieurs cellules (en cliquant et en faisant glisser votre souris) afin de changer la mise en forme de plusieurs cellules en même temps.

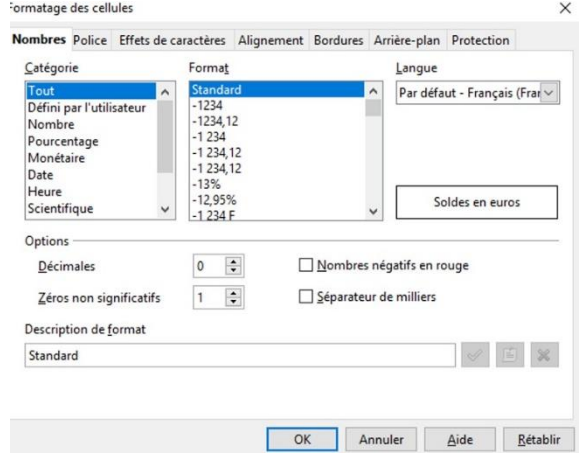

L'un des avantages du « Tableur » est de pouvoir faire des calculs automatiques.

Par exemple, ici, pour faire un calcul automatique : on souhaite que la cellule D13 (comme une bataille navale  $\circled{c}$ ) soit égale à la somme des cellules D11 et D12 :

- Cliquez une fois sur la case D13
- Tapez «  $=$  » à l'aide de votre clavier
- Tapez D11+D13
- Puis « Entrée »
- La somme s'affiche automatiquement.

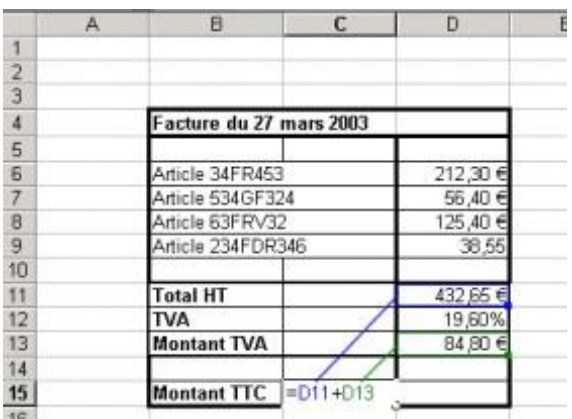

N'hésitez pas à explorer les menus situés en haut pour découvrir d'autres outils de modifications.

N'oubliez pas d'enregistrer votre document : vous devez procéder de la même façon qu'avec le document texte.

### <span id="page-11-1"></span><span id="page-11-0"></span>1. Création d'une adresse mail

Il existe différentes boîtes de messagerie électronique. Ces dernières sont exactement comme votre boîte à lettres. Ces boîtes vont vous permettre de communiquer par « écrit » grâce à des courriels électroniques (e-mails) et envoyer des documents à une ou plusieurs autres personnes. Voici quelques exemples de messageries électroniques :

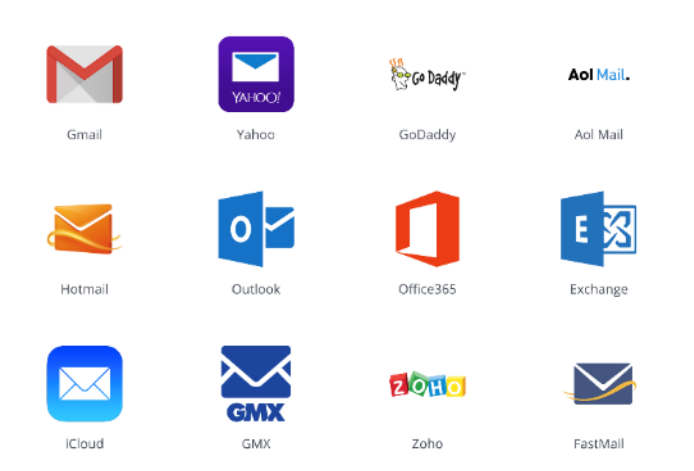

Ici, nous allons prendre l'exemple de Gmail.

En créant une adresse Gmail, vous pourrez avoir accès à des services de messageries gratuites ainsi qu'à d'autres services proposés par l'entreprise GOOGLE (espace de stockage en ligne, agenda, sauvegarde de préférences vidéo, applications, etc…).

Ouvrez votre navigateur internet et rendez-vous sur la page d'accueil de Gmail : <https://www.google.com/gmail/> via la barre d'adresse URL. Vous pouvez également taper dans votre moteur de recherche « Gmail » et sélectionnez le premier lien qui apparaît dans votre recherche :

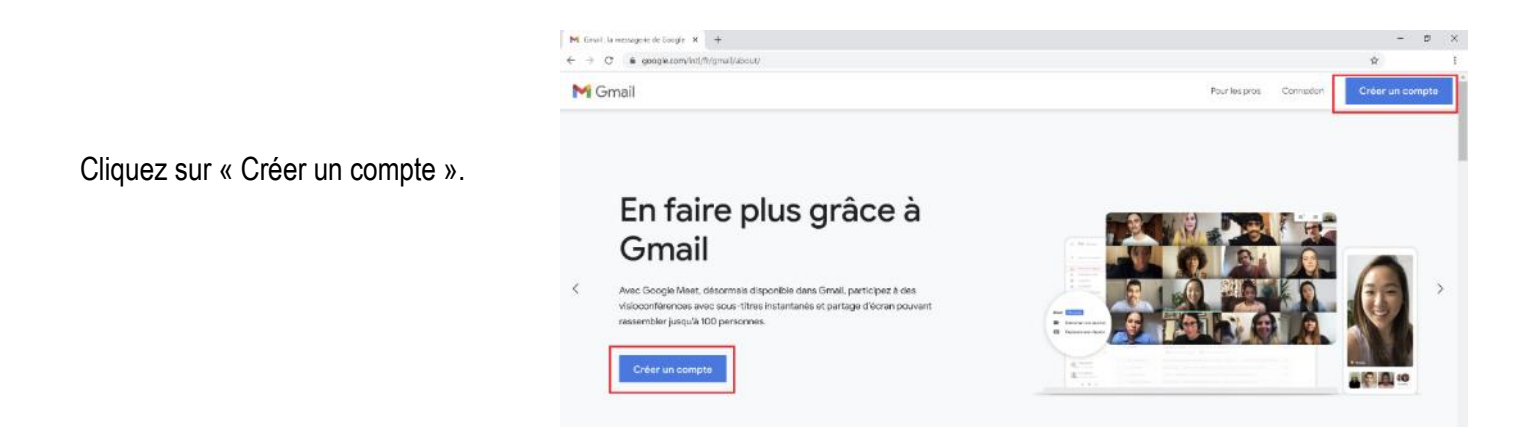

Renseignez votre Prénom et Nom, puis un nom d'utilisateur unique qui sera une adresse mail.

#### Exemple : [jean.dupont@gmail.com](mailto:jean.dupont@gmail.com)

Indiquez un mot de passe (à garder précieusement et qui ne soit pas trop simple). Vous devrez le noter deux fois pour confirmer. Pour voir votre mot de passe, cochez la case à cocher « Afficher le mot de passe » ou cliquez sur l'icône œil (en fonction des logiciels).

Enfin cliquez sur suivant.

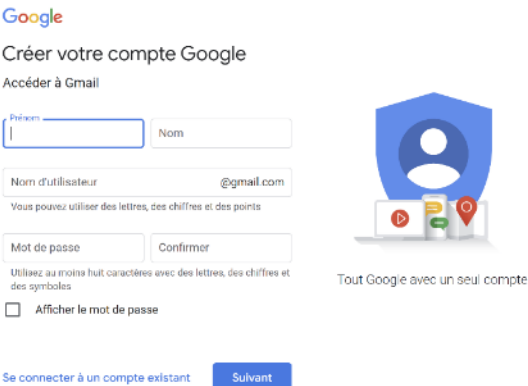

Pour sécuriser votre compte Google, un numéro de téléphone et une adresse email de récupération vous sont demandés. Mettez au moins l'un ou l'autre car, sinon, il sera très difficile de récupérer votre mot de passe si vous le perdez.

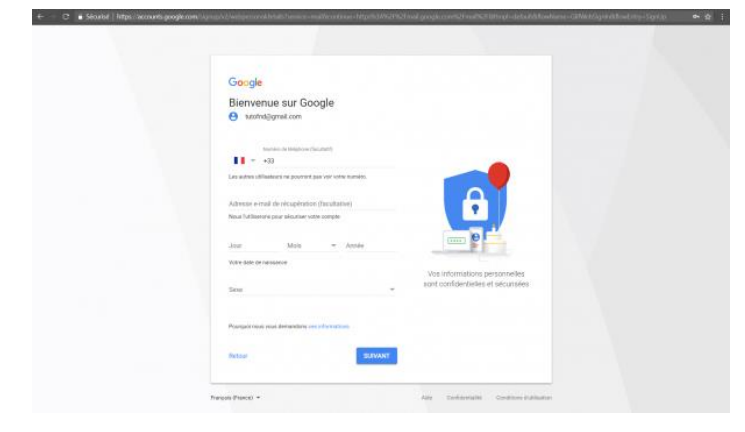

Si vous avez indiqué un numéro de téléphone, une procédure de vérification de ce numéro s'affichera. Cliquez sur « envoyer » pour recevoir un code de contrôle par SMS.

Dans la fenêtre suivante qui s'affiche, entrez le code reçu par SMS et cliquez sur « valider ».

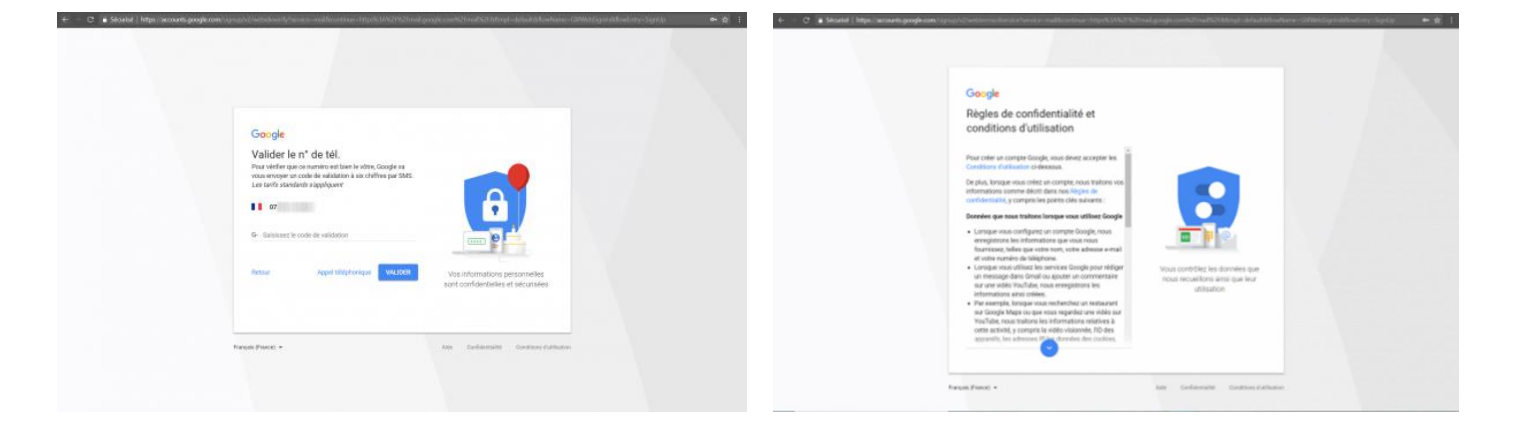

Dès ces validations passées, les règles de confidentialité et d'utilisation de Google s'affichent. Descendez tout en bas pour pouvoir les accepter. Votre compte Google est créé et vous avez une boîte de messagerie électronique à vous !

Pour retourner sur votre boîte mail, vous ouvrez votre moteur de recherche, vous tapez « Gmail », vous cliquez sur le premier lien, vous cliquez sur « Connexion » et vous renseignez le nom de votre boîte e-mail et votre mot de passe.

### <span id="page-13-0"></span>2. L'interface Gmail et ses fonctionnalités

**Les e-mails non lus** sont indiqués en gras. Le nombre de mails non lus que vous avez apparaît à gauche juste à côté

de « Boîte de réception » :  $\Box$  Boîte de réception 2

Cliquez sur la ligne d'un mail non lu pour l'ouvrir et le lire. Vous pouvez également faire une recherche de mail en tapant un mot clé (nom de la personne, entreprise, mot particulier dans le mail, ...) dans la barre de recherche  $Q$ .

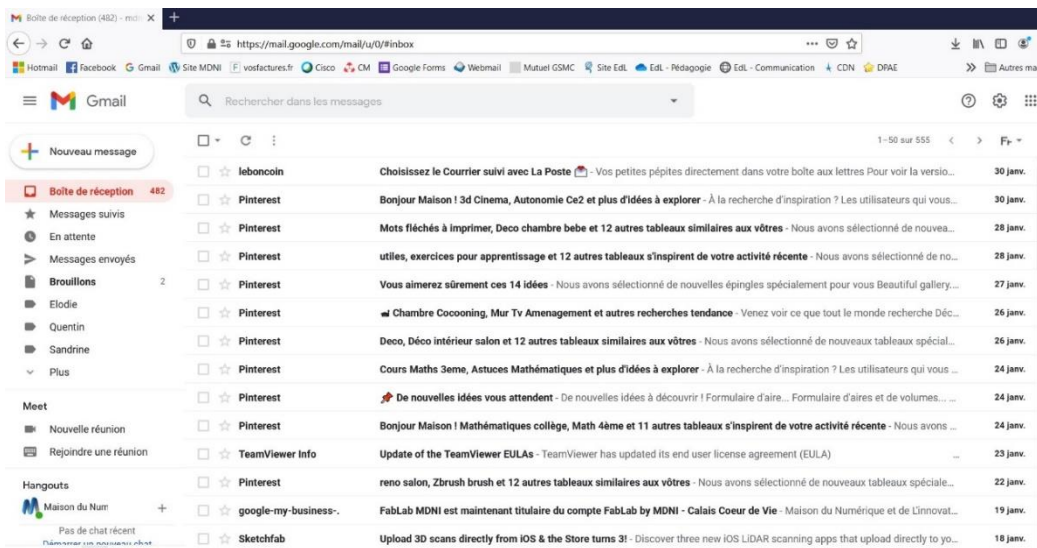

Dans la colonne de gauche, vous retrouvez d'autres dossiers qu'il peut être important de consulter. Ainsi, le dossier « Courriers indésirables » peut parfois contenu des messages importants, à consulter. D'autre part, tous les messages que vous supprimez, se retrouvent dans le dossier « Corbeille » un certain temps.

### <span id="page-13-1"></span>3. Envoyer un email

Cliquez sur :

Nouveau message

Une fenêtre apparaît :

**À** : mail du destinataire de votre message (celui à qui vous souhaitez envoyer un mail)

Co.Col ÀΙ Obje

**Objet** : résumé du mail

**Cc** : mail d'une personne à qui vous souhaitez également envoyer le message mais pour qu'il soit juste informé

**Cci** : mail d'une personne à qui vous souhaitez également envoyer le message pour information et sans que la personne destinataire du mail ne le voit

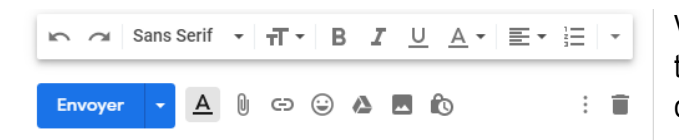

Vous retrouverez les mêmes fonctionnalités qu'un logiciel de traitement de texte (gras, italique, souligné, changer la couleur…)

Il est également possible d'envoyer des documents en pièces jointes via l'icône du « trombone ». Quand vous cliquez sur cette icône, une fenêtre s'ouvre. Il faut aller chercher le document que vous souhaitez ajouter à l'e-mail (sur le bureau, dans « Documents » ou ailleurs). Vous cliquez une fois sur le fichier, puis sur « Ouvrir » : le document sera joint à votre mail.